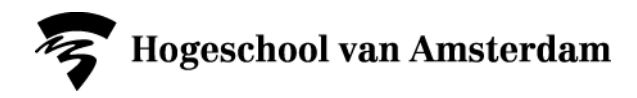

## **How to make an Adobe Illustrator drawing that is suitable for the laser machine.**

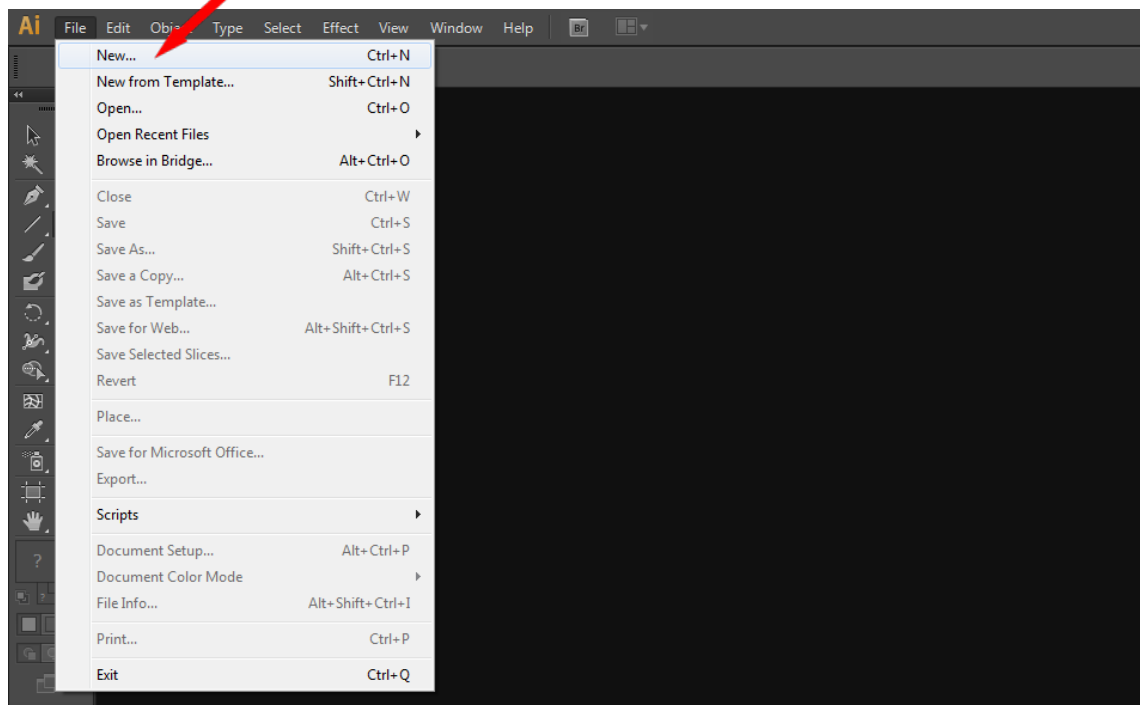

- Create a new file.
- Draw lines with a line thickness of 0.25 point.
- Do not use filling, make surfaces transparent.
- Use standard colors (black, red, green, blue)
- Do not use more than one layer for your drawing.

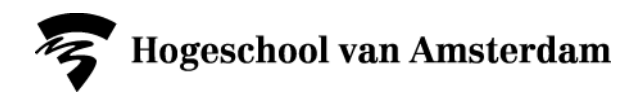

**Makers Lab** Benno Premselahuis Rhijnspoorplein 1 1091 GC Amsterdam

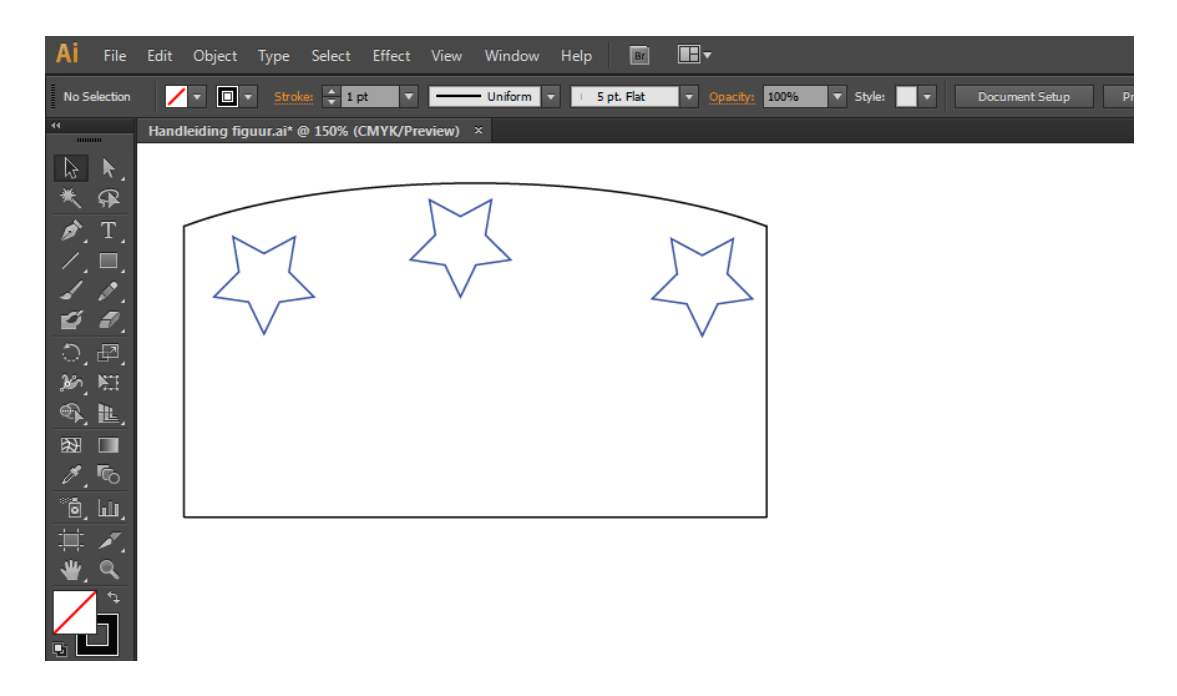

• Draw the contours of your design. Use different colors for the lines that you want to cut and the contours that you want to engrave.

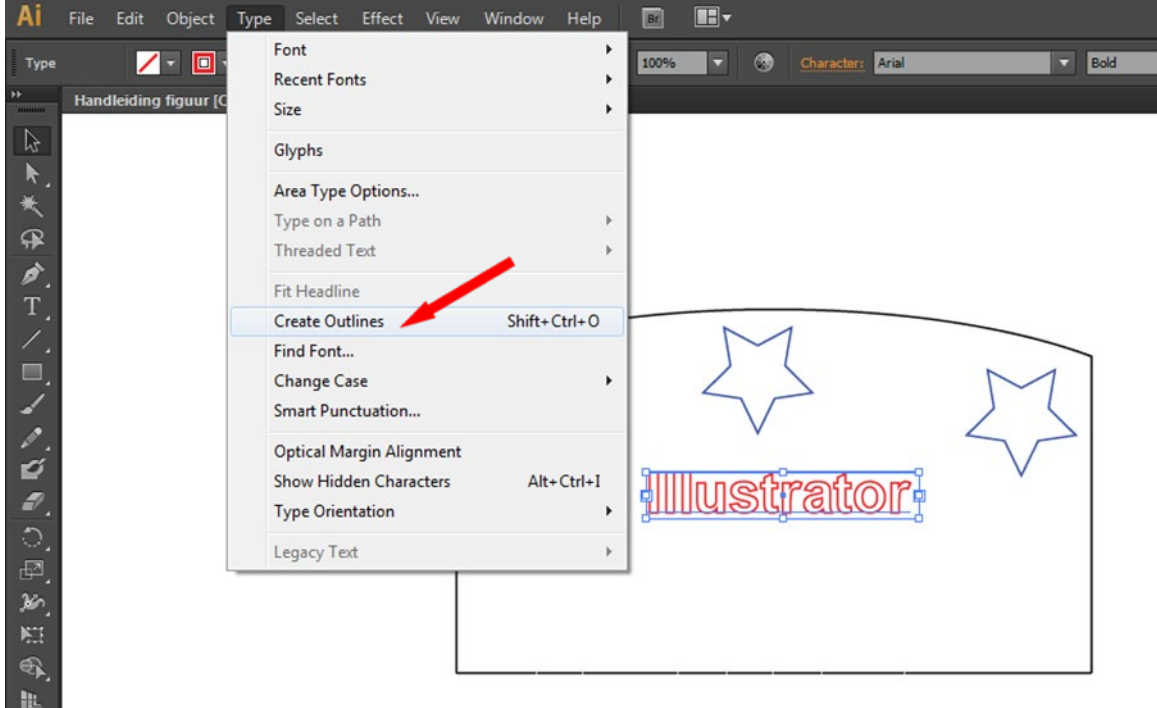

- Use "bold" fonts to engrave and cut text.
- Texts must be edited in Adobe Illustrator.<br>• Select text. click Type. Create Outlines.
- Select text, click Type, Create Outlines.<br>• The editable text has now been transfor
- The editable text has now been transformed into lines.

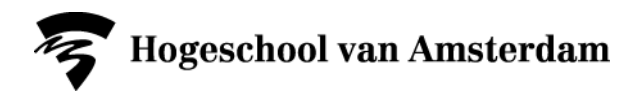

**Makers Lab** Benno Premselahuis Rhijnspoorplein 1 1091 GC Amsterdam

**Engraving**

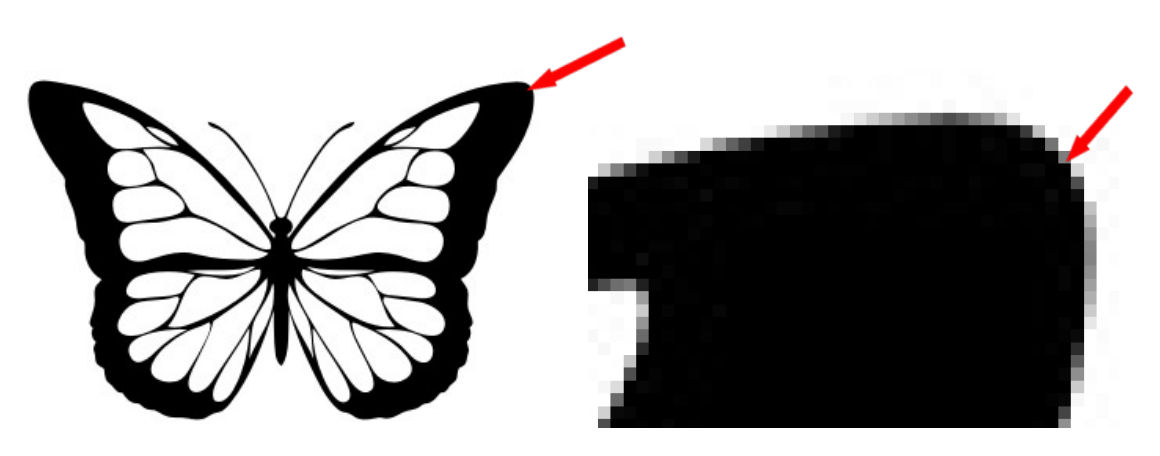

- You can not engrave a single line!. Engraving is only possible within a closed object.
- It is also possible to engrave an image (eg .jpg, .bmp). This image must be in black and white. The black part will be engraved. Make sure the image has a high resolution (>=300 dpi) because otherwise "pixel edges" will be visible in your engraving.

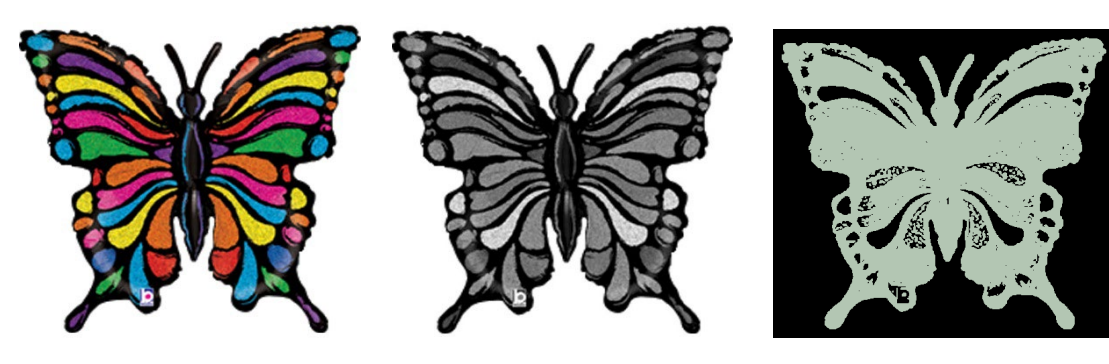

Origineel Omgezet in Photoshop Oppervlak dat wordt gegraveerd

• It is possible to convert a color image into black and white by the Adobe Photoshop program: black and white / grayscale: Image, Mode, Grayscale . The software in which you import the drawing to the laser eventually determines which parts will be engraved.

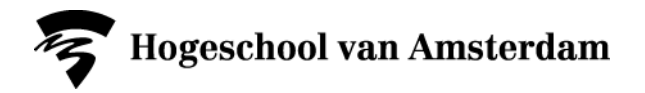

**Makers Lab** Benno Premselahuis Rhijnspoorplein 1 1091 GC Amsterdam

## **Save your drawing**

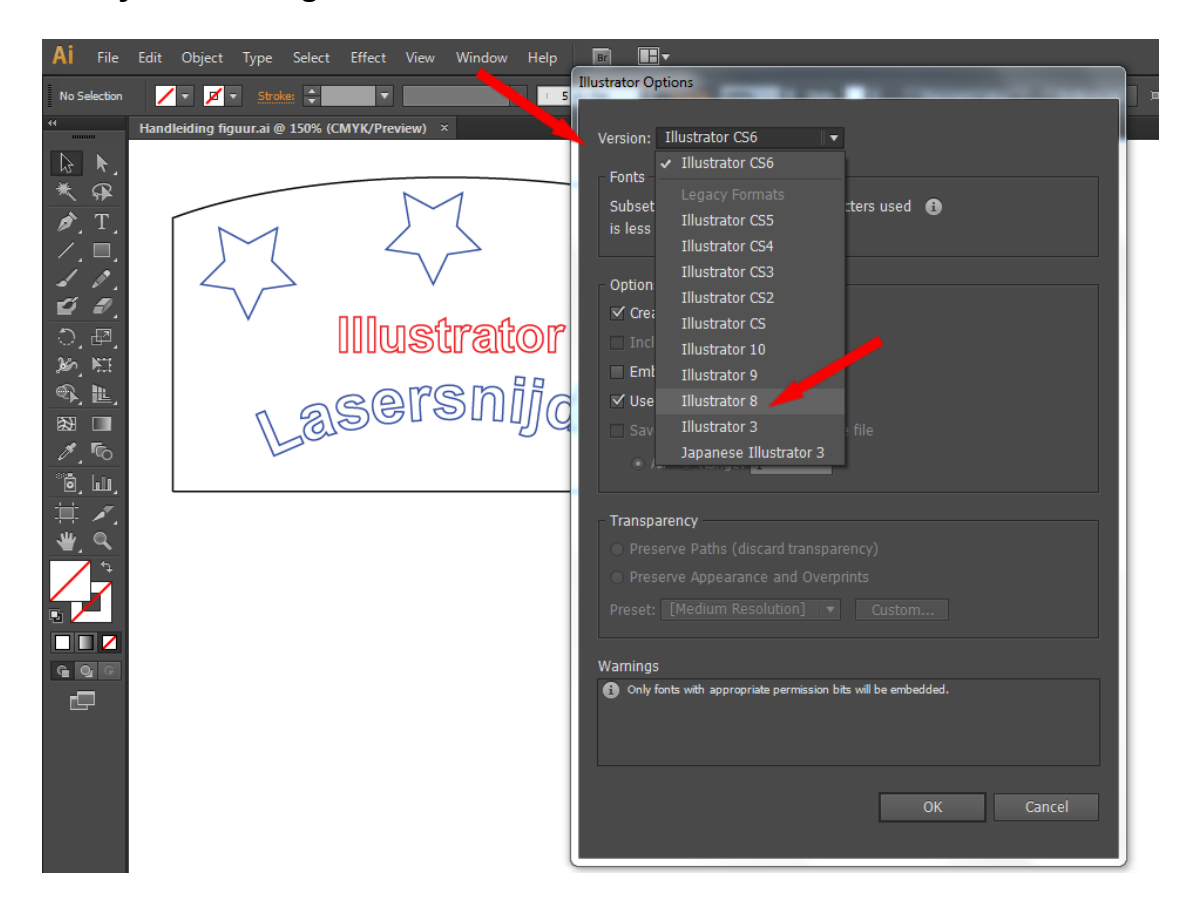

- Click on: *File, Save as*.
- Klik op *Save*. The Adobe *Illustrator Options* menu opens.
- Choose *Version:* Adobe *Illustrator 8***.**
- Click on *Yes* when the screen: *Saving this document in older format ……* appears. Now your drawing is ready to be imported into the laser software application RDWorks.

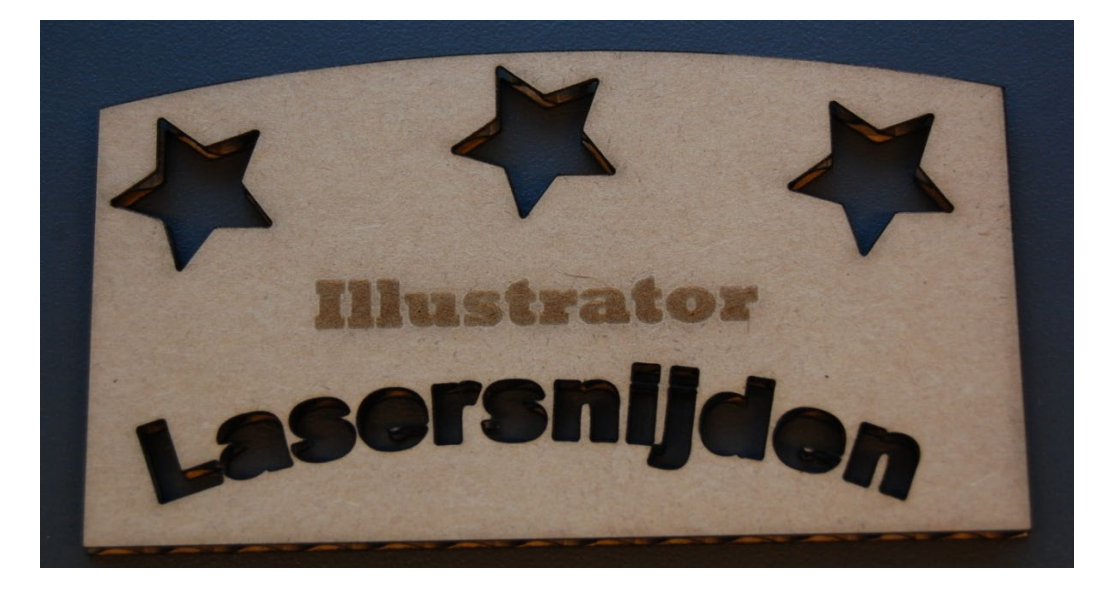